# IC-3040IWT User Manual V1.0

2013-11

| I.   | Produ                          | Product Information 4              |    |  |  |
|------|--------------------------------|------------------------------------|----|--|--|
|      | I-1.                           | Package Contents                   | 4  |  |  |
|      | I-2.                           | System Requirements                | 5  |  |  |
|      | I-3.                           | Back Panel                         | 6  |  |  |
|      | I-4.                           | LED Status                         | 6  |  |  |
|      | I-5.                           | Reset                              | 7  |  |  |
| II.  | Hardy                          | ware Installation                  | 8  |  |  |
| III. | Camera Setup & IP CAM Finder10 |                                    |    |  |  |
|      | III-1.                         | IP CAM Finder Network Camera Setup | 10 |  |  |
|      | Window                         | vs                                 | 10 |  |  |
|      | III-3.                         | WPS (Wi-Fi Protected Setup)        | 15 |  |  |
| IV.  | Web-                           | Based Management Interface         | 17 |  |  |
|      | IV-1.                          | Basic                              | 21 |  |  |
|      | IV-1-1.                        | Network                            | 21 |  |  |
|      | IV-1-2.                        | Wireless                           | 24 |  |  |
|      | IV-1-2-1                       | Computer                           | 25 |  |  |
|      | IV-1-2-3                       | s. WPS                             | 26 |  |  |
|      | IV-1-3.                        | Dynamic DNS                        | 27 |  |  |
|      | IV-1-4.                        | RTSP                               | 28 |  |  |
|      | IV-1-5.                        | Date & Time                        | 29 |  |  |
|      | IV-1-6.                        | Users                              | 30 |  |  |
|      | IV-1-7.                        | UPnP                               | 32 |  |  |
|      | IV-1-8.                        | Bonjour                            | 33 |  |  |
|      | IV-2.                          | Video                              | 34 |  |  |
|      | IV-2-1.                        | Video Settings                     | 34 |  |  |
|      | IV-2-2.                        | Image Appearance                   | 36 |  |  |
|      | IV-2-3.                        | Night Vision                       | 37 |  |  |
|      | IV-3.                          | Events                             | 38 |  |  |
|      | IV-3-1.                        | Motion Detection                   | 38 |  |  |
|      | IV-3-2.                        | Detection Region                   | 40 |  |  |
|      | IV-3-3.                        | Schedule Settings                  |    |  |  |
|      | IV-3-4.                        | SMTP                               | 44 |  |  |
|      | IV-3-5.                        | FTP                                |    |  |  |
|      | IV-4.                          | Storage Settings                   | 47 |  |  |

| The "Storage Settings" menu consists of five categories, "Storage Directory", "Schedule Settings", |  |  |  |
|----------------------------------------------------------------------------------------------------|--|--|--|
| "NAS Settings", "SD Card Settings" and "File Management". Select a category and follow the         |  |  |  |
| appropriate chapter for more information47                                                         |  |  |  |
| IV-4-1. Storage Directory47                                                                        |  |  |  |
| IV-4-2. Schedule Settings                                                                          |  |  |  |
| IV-4-3. NAS Settings                                                                               |  |  |  |
| IV-4-4. SD card Settings                                                                           |  |  |  |
| IV-4-5. File Management49                                                                          |  |  |  |
| IV-5. System50                                                                                     |  |  |  |
| IV-5-1. Basic                                                                                      |  |  |  |
| IV-5-2. Advanced51                                                                                 |  |  |  |
| IV-6. Status                                                                                       |  |  |  |
| IV-6-1. System Information                                                                         |  |  |  |
| IV-6-2. System Log54                                                                               |  |  |  |
| End55                                                                                              |  |  |  |

# I. Product Information

# I-1. Package Contents

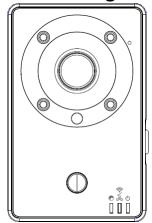

IC-3040IWT

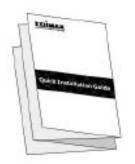

QIG

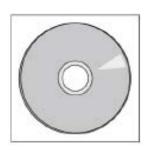

CD-ROM

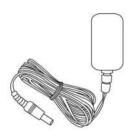

Power Adapter

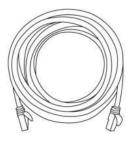

**Ethernet Cable** 

# I-2. System Requirements

- Intel Pentium 4 2.4GHz (above or similar)
- VGA card (1024\*768 or above)
- CD-ROM Drive
- At least 128MB hard disk space (256 MB recommended)
- Windows 2000, XP, Vista, 7 or 8
- Web browser (Internet Explorer 7.0, Firefox 3.6, Chrome 10, Opera 11,
   Safari 5 or above)

# I-3. Back Panel

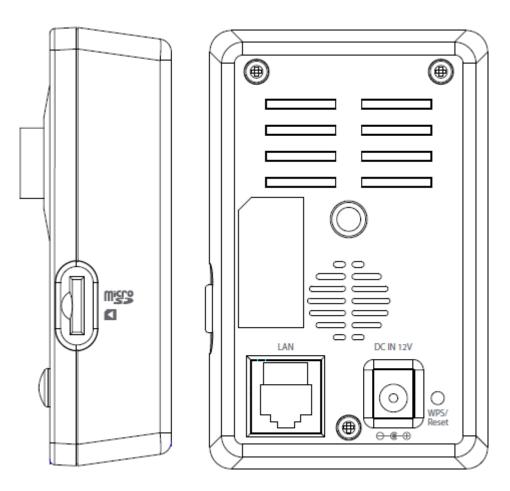

# I-4. LED Status

| LED ICON    | LED Status    | Description                            |
|-------------|---------------|----------------------------------------|
| ds          | ON            | Power On                               |
| (Power)     | Slow Flashing | During Power Up Stage                  |
| (1.011.61)  | OFF           | No Power Input                         |
|             | ON            | Connected to LAN and/or Wi-Fi          |
|             | Flashing      | During data transmitting and receiving |
| (LAN/Wi-Fi) | OFF           | Neither LAN nor Wi-Fi connected        |
|             | ON            | Connected to Internet                  |
| •           | Flashing      | During Internet connection             |
| (Internet)  | OFF           | Not connected to Internet              |

#### I-5. Reset

If you experience problems with your network camera, you can reset the camera back to its factory default settings. This resets all settings back to default.

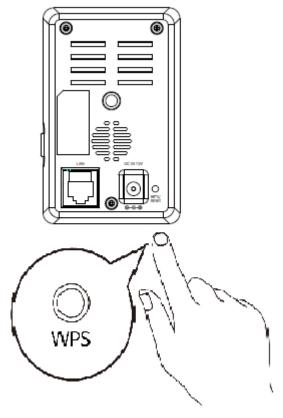

- 1. Press and hold the WPS button found on the back panel for at least 10 seconds
- 2. Release the button when the orange LED is flashing quickly.
- **3.** Wait for the network camera to restart. The camera is ready when the green LED is on or flashing.

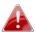

After reset, the LED will display off If there is no Ethernet connection to the network camera from a router/access point/switch.

# II. Hardware Installation

Follow the instructions below to ensure your camera is properly connected and ready for setup.

**1.** Use an Ethernet cable to connect the network camera's LAN port to a router/switch/access point's LAN port, as shown below.

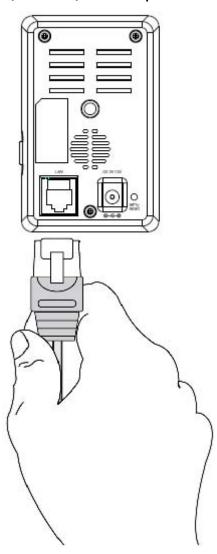

**2.** Connect the power adapter to the network camera's power port and to a power supply, as shown below.

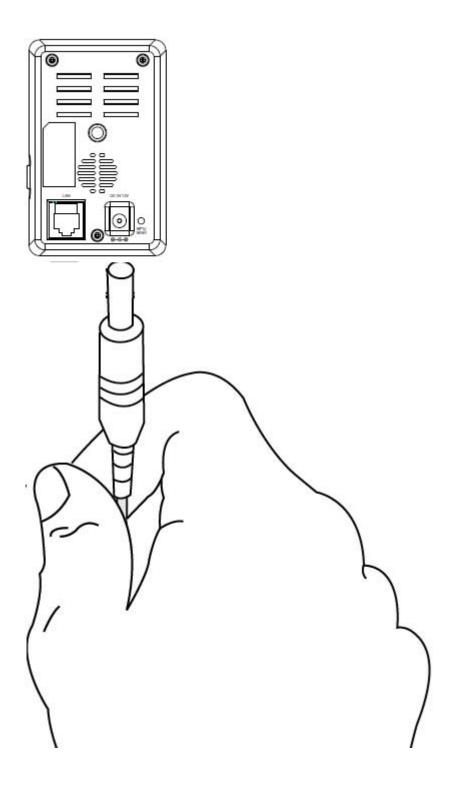

**3.** Wait a moment for the camera to power on. The camera is ready when the **Power** LED of the camera displays **on** or **flashing**. Please refer to **III. Camera Setup** to setup your network camera.

# III. Camera Setup & IP CAM Finder

Your network camera can be up and running in just a few minutes. First, please follow the instructions below for **Windows** in **III-1**. **Installing & Using IP CAM Finder** to install the IP CAM Finder software and connect your camera to your wireless network.

Or you can follow **III-3. WPS** as an alternative method to connect your network camera to your wireless network.

Then, you can use the web based management interface to watch a live stream and further configure the camera if you need (see **IV**.).

Additionally, you can view the camera's live image using either the cloud ID (see **V**.), the 16 channel viewer software (see **VI.**), or the IP CAM smartphone app (see **VII**).

## III-1. IP CAM Finder Network Camera Setup

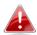

Ensure your computer is connected to the same router as the network camera.

## **Windows**

- **1.** Insert the included CD into your CD-ROM drive
- **2.** Find the "Internet Camera Admin Software" filename "Setup\_Admin\_3.0.35\_GLP.exe" and execute it
- **3.** Find the IP CAM IP Address from the "Internet Camera Admin Software" detail as the figure in below

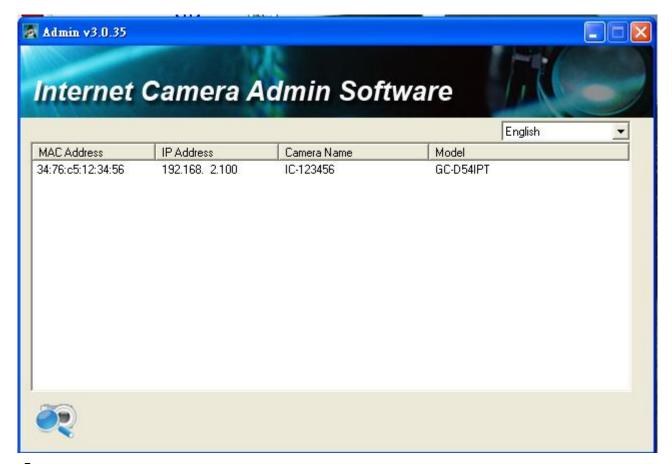

# 4. Select the IP CAM found

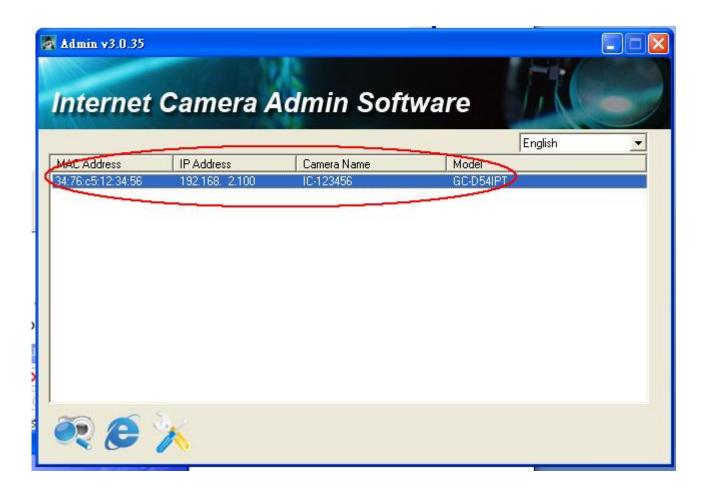

# **5.** (1) Click the "Configure Camera" ICON and (2)key in the password then

"OK"

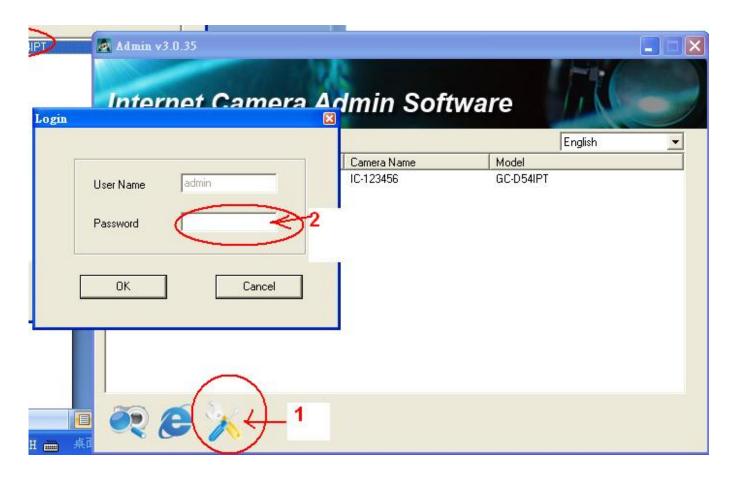

# **6.** Press the "OK" button as the figure in below

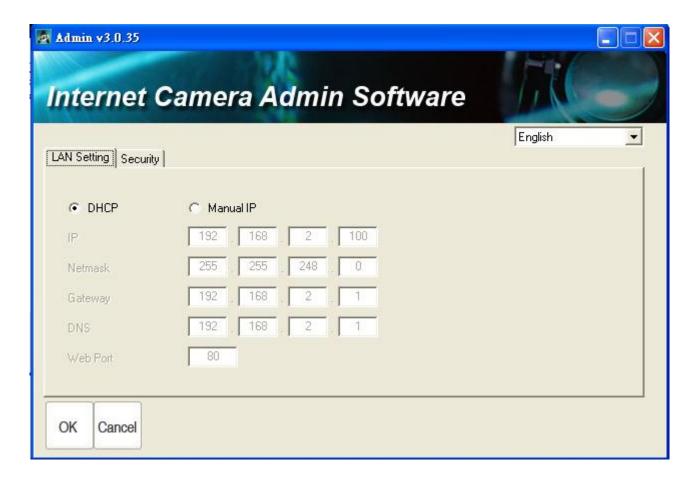

# 7. Select the "Browse Camera via Web" ICON to access the IP CAM

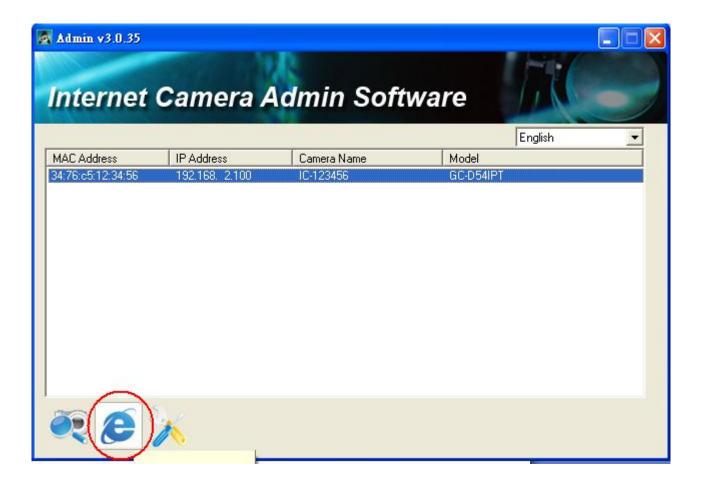

# III-3. WPS (Wi-Fi Protected Setup)

The WPS button is a quick and easy method to establish a secure wireless connection between your network camera and your wireless router/access point.

1. Press and hold the WPS button on your wireless router/access point for the correct length of time to activate its WPS.

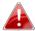

Please check the instructions for your wireless router/access point for how long you need to hold down its WPS button to activate WPS.

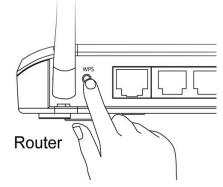

2. Within two minutes, press the WPS/Reset button on the network camera for 2 – 5 seconds to activate WPS. The LAN/Wi-Fi LED will flash slowly to indicate that WPS is active.

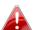

Take care not to hold the WPS button too long and reset your network camera (see 1-5.)

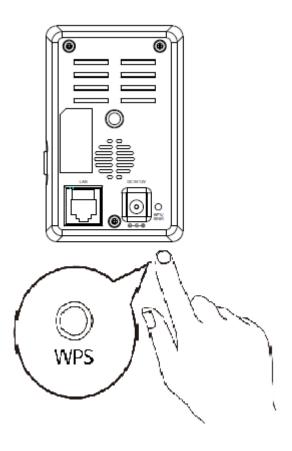

**3.** The devices will establish a connection. The **LAN/Wi-Fi** LED will display **on** or **flashing** to indicate a successful connection.

# IV. Web-Based Management Interface

When you are using the **same** local network as your camera, you can use the web-based management interface to view or configure the camera.

You can access the web-based management interface with a web browser on a smartphone or computer. For smartphone users, the appearance of the interface will vary slightly to that which is displayed here, though the menu functions which are described later from **IV-1**. **Basic** onwards are essentially the same.

**1.** Enter the network camera's IP address into the URL bar of a web browser. The camera's IP address can be found by opening IP CAM Finder, as displayed below:

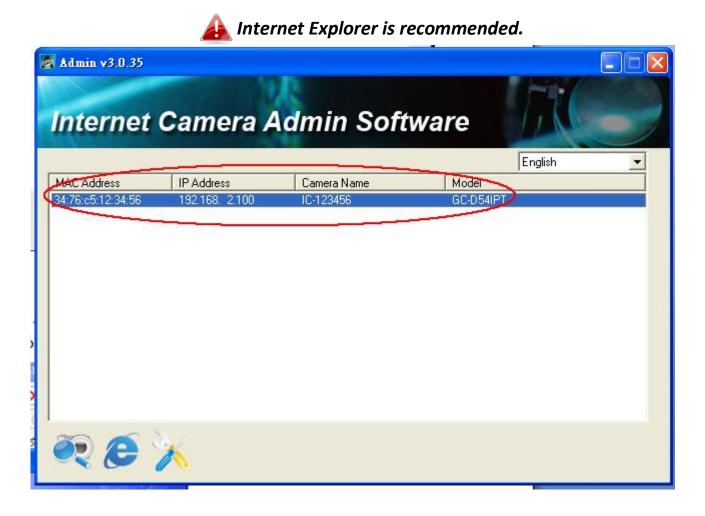

- **2.** You may be prompted to allow ActiveX add-on to run. Please follow the instruction to execute AciveX.
- **3.** Enter the username and password for your network camera (default username: *admin* default password: *1234*). The network camera's webbased management interface will then be displayed in your browser.

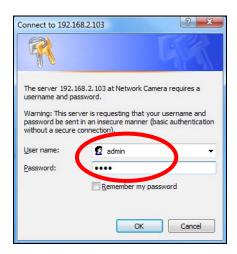

**4.** For computer users, the "Live View" screen will be displayed, as shown below. On the live view screen you can see a live stream from your camera and utilize various camera controls using the icons down the left side.

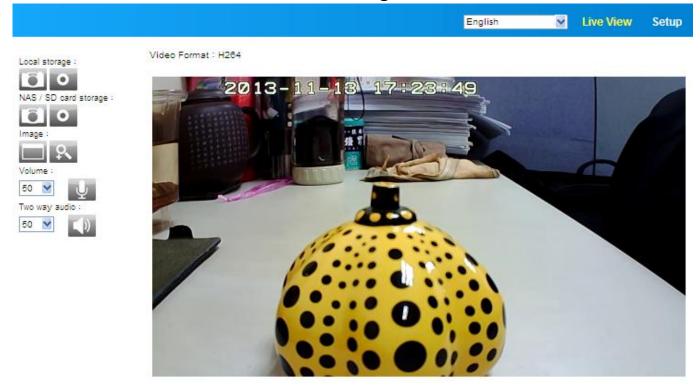

| Local Storage  Local storage:    | Use your PC to storage the Picture or Video image                                                                                          |
|----------------------------------|----------------------------------------------------------------------------------------------------|
| NAS/SD Card                      | Setting the Picture or Video image into                                                                                                    |
| Storage  NAS / SD card storage : | NAS/SD Card                                                                                                    |
| Image                            | To Full Screen Display or Zoom In/Zoom Out the Image                                                                                       |
| Volume 50 • U                    | Click the icon to mute the playback volume, or adjust the playback volume level according to your preference using the drop down menu.     |
| Two-Way Audio                    | Click the icon to disable two-way audio from the camera, or adjust the volume level according to your preference using the drop down menu. |

**5.** Select "Setup" in the top right corner and use the menu down the left side to navigate to the network camera's various settings. Each menu item is described in the following chapters.

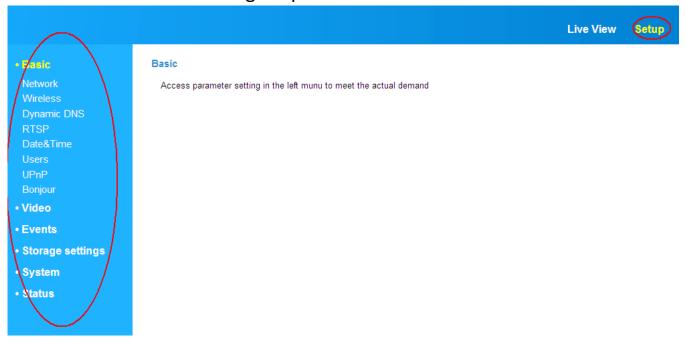

**6.** After making any changes, click "Save Settings" to save the settings and bring the changes into effect.

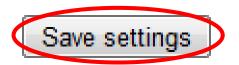

## IV-1. Basic

• Basic

Network

Wireless

Dynamic DNS

**RTSP** 

Date&Time

Users

UPnP

Bonjour

- Video
- Events
- Storage settings
- System
- Status

The "Basic" menu opens a submenu with eight categories of settings for your network camera's basic operation.

Select a category and refer to the appropriate chapter.

## IV-1-1. Network

Local network setting are displayed on this page, as shown below:

# • Basic Wireless Date&Time UPnP Bonjour • Video Events

Storage settings

• System

• Status

Static IP

Network

Network Type:

| IP address:    | 192.168.2.3   |
|----------------|---------------|
| Subnet mask:   | 255.255.248.0 |
| Gateway:       | 192.168.2.1   |
| Primary DNS:   | 192.168.2.1   |
| Secondary DNS: | 192.168.2.1   |
| HTTP Port:     | 80            |

| User Name:   |      |                        |
|--------------|------|------------------------|
| Password:    |      |                        |
| MTU:         | 1392 | (512<=MTU Value<=1492) |
| save setting |      |                        |

DHCP \_\_

| Network Type | Select "DHCP" to automatically assign an IP     |
|--------------|-------------------------------------------------|
|              | address to your network camera from your        |
|              | router, or "Static IP" to manually set a static |
|              | IP address.                                     |

| IP Address         | Specify an IP address here, which will be the |
|--------------------|-----------------------------------------------|
|                    | IP address of your network camera.            |
| Subnet Mask        | Enter the subnet mask of the IP address.      |
| Gateway            | Enter the gateway address of your network.    |
| <b>Primary DNS</b> | Enter the IP address of your primary DNS      |
|                    | server.                                       |
| Secondary DNS      | Enter the IP address of your secondary DNS    |
|                    | server (optional).                            |
| HTTP Port          | You can edit the HTTP port number to any      |
|                    | value between 1024 – 65535. The default       |
|                    | value is 80.                                  |

#### IV-1-2. Wireless

The wireless page allows you to configure settings for your network camera's wireless connection. For Windows users, your wireless connection should have been set up already using IP CAM Finder, though you can still use this page to revise the settings if you need.

Mac users need to configure these settings manually since IP CAM Finder on Mac will not set up your camera's wireless connection. A quick guide to set up your network camera's wireless connection using a smartphone or a computer is included below.

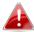

Mac users setting their network camera's wireless connection for the first time please ensure your network camera is connected to your router/access point/switch via Ethernet cable.

You can also use the "wireless" page for Wi-Fi Protected Setup (WPS): to either activate push-button WPS (the same effect as physically pushing the hardware WPS button built into the camera), or PIN code WPS (using a PIN code for verification between the two wireless devices for additional security.)

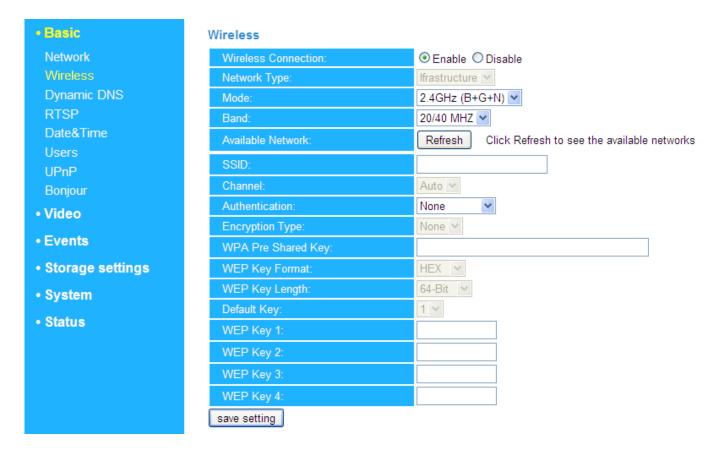

# IV-1-2-1. Computer

**1.** Configure the wireless settings  $\mathbf{A} - \mathbf{E}$  shown in the table below:

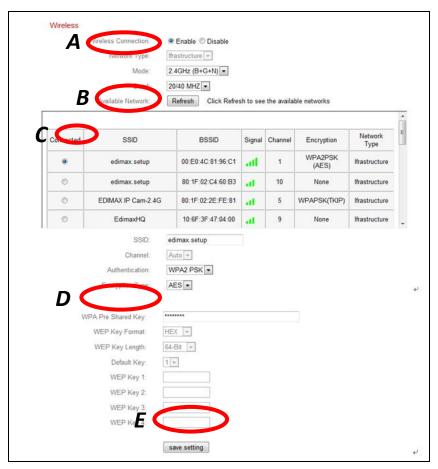

| A | Wireless<br>Connection | Select "Enable" to enable the wireless connection.                                                       |
|---|------------------------|----------------------------------------------------------------------------------------------------|
| В | Available<br>Network   | Click "Refresh" to display all available Wi-Fi networks.                                                 |
| С | Connected              | Select your Wi-Fi network from the list. This is the wireless network which your camera will connect to. |
| D | WPA Pre Shared<br>Key  | Enter your Wi-Fi password.                                                                               |
| E | Save Settings          | Click "Save Settings" to save your settings.                                                             |

**2.** After the settings are saved, remove the Ethernet cable from your network camera. Your camera should now be connected to your Wi-Fi.

## IV-1-2-3. WPS

WPS (Wi-Fi Protected Setup) is a quick and easy way to set up wireless connections between compatible devices. Use the "Start PBC" or "Start PIN" button to activate WPS on your network camera. Your network camera's WPS PIN code is also listed next to "Self PinCode".

### **WPS**

Self PinCode: 90588235

Access PBC mode: Start PBC

Configure via PinCode: Registrar SSID: Start PIN

| Self PinCode                                                   | Your network camera's WPS PIN code is listed  |
|----------------------------------------------------------------|-----------------------------------------------|
|                                                                | here.                                         |
| Access PBC Mode                                                | Click "Start PBC" to activate push-button WPS |
|                                                                | on your network camera. This has the same     |
|                                                                | effect as physically pushing the built-in     |
|                                                                | hardware WPS button.                          |
| <b>Configure via</b> Enter the SSID you wish to connect to and |                                               |
| PinCode                                                        | click "Start PIN" to activate PIN code WPS.   |
|                                                                | You will then need to enter the network       |
|                                                                | camera's "Self PinCode" into your wireless    |
|                                                                | router's web U.I. and activate your router's  |
|                                                                | PIN code WPS.                                 |

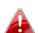

Please refer to your wireless router's instructions for help accessing its web-based interface and activating WPS.

## IV-1-3. Dynamic DNS

Dynamic DNS (DDNS) is a service which provides a hostname-to-IP service for dynamic IP users. If your Internet service provider didn't issue a fixed IP address, you can use a third-party dynamic DNS provider to map your current IP address to a fixed IP address. Several free or paid DDNS services are available online, please use the information provided by your DDNS provider to configure the settings on this page.

# Dynamic DNS

| Enable DDNS: | Enable  Disable |
|--------------|-----------------|
| Provider:    | dyndns 🔻        |
| Host Name:   |                 |
| Username:    |                 |
| Password:    |                 |

| <b>Enable DDNS</b> | Select "Enable" to enable DDNS functionality, |
|--------------------|-----------------------------------------------|
|                    | or select "Disable" to disable DDNS           |
|                    | functionality.                                |
| Provider           | Select your dynamic DNS service provider      |
|                    | from the dropdown menu.                       |
| <b>Host Name</b>   | Enter the hostname you registered with the    |
|                    | DDNS service provider.                        |
| User Name          | Enter the user name you registered with the   |
|                    | DDNS service provider.                        |
| Password           | Enter the password you registered with the    |
|                    | DDNS service provider.                        |

## IV-1-4. RTSP

Real Time Streaming Protocol (RTSP) enables the network camera to be used with a streaming media server. Enter the required RTSP settings.

# RTSP Settings

RTSP Port: 554

MJPEG RTSP Path: ipcam\_mjpeg .sdp

RTP Port Range: 50000 - 60000

Verification: Account ▼

| RTSP Port       | Enter the RTSP port.                          |
|-----------------|-----------------------------------------------|
| MJPEG RTSP Path | Enter the MJPEG RTSP path.                    |
| RTP Port Range  | Enter the RTSP port range.                    |
| Verification    | Select a verification type from the drop down |
|                 | menu.                                         |

## IV-1-5. Date & Time

You can set and adjust the network camera's system time and date on this page. Maintaining a correct system time is particularly important for recorded video organization/playback.

# Date & Time Mode: NTP ◎ Manual Setting Set Time & Date Manually: Synchronize to PC time NTP Server: pool.ntp.org Time Zone: (GMT) England Daylight Saving: © Enable ◎ Disable

| Mode              | Select "NTP" or "Manual Setting". NTP        |
|-------------------|----------------------------------------------|
| IVIOGE            |                                              |
|                   | (Network Time Protocol) can set and maintain |
|                   | the time and date automatically via an NTP   |
|                   | server on the local network, if available.   |
| Set Time & Date   | For manual setting mode, enter the correct   |
| Manually          | time and date in the following format:       |
|                   | YYYY/MM/DD HH:MM:SS                          |
| Synchronize to PC | Click here to automatically enter the same   |
| time              | time and date as your computer.              |
| NTP Server        | For NTP mode, enter the NTP server's         |
|                   | hostname or IP address.                      |
| Time Zone         | Select the correct time zone.                |
| Daylight Saving   | Enable or disable daylight saving according  |
|                   | your local time zone.                        |

## IV-1-6. Users

In addition to the default administrator account, you can configure several different login accounts for the network camera, with two different levels of access – operator and guest.

Operator accounts can configure all functions of the network camera in the same way as the administrator account, while guest accounts can only view the camera's image.

| User List:        | max : Operator                    |
|-------------------|-----------------------------------|
| User Name:        |                                   |
| Password:         |                                   |
| Confirm Password: |                                   |
| Authority:        | Operator Guest  Add Modify Remove |
| Anonymous Login:  | © Enable                          |

| User List        | Existing users are listed here. Select a user   |
|------------------|-------------------------------------------------|
|                  | here to modify the settings.                    |
| User Name        | Input user's name here.                         |
| Password         | Input user's password here.                     |
| Confirm password | Input user's password here again for            |
|                  | confirmation.                                   |
| Authority        | Select the user's authority:                    |
|                  | Operators can view video and configure all      |
|                  | settings, while guests can only view video.     |
| Add              | Add a new user.                                 |
| Modify           | Save the changes to an existing, selected user. |
| Remove           | Remove selected user.                           |

| Anonymous Login | Enable or disable anonymous login.        |
|-----------------|-------------------------------------------|
|                 | Anonymous login allows anyone to login to |
|                 | the network camera and view images. This  |
|                 | function is useful if you want to setup a |
|                 | remote video server.                      |

## IV-1-7. UPnP

**Enable/Disable** 

Universal plug-and-play (UPnP) is a set of networking protocols which enables network devices to communicate and automatically establish working configurations with each other. When enabled, Windows computers can automatically discover the network camera on the local area network. The network camera also supports IGD.

| UPnP                                |                                                                                      |
|-------------------------------------|--------------------------------------------------------------------------------------|
|                                     | Enable  Disable                                                                      |
|                                     | Save settings                                                                        |
| IGD (UPnP Port Forward)             |                                                                                      |
| IGD Enable (UPnP Port Forward) :    | Enable  Disable                                                                      |
| IGD Configuration (External Port) : | <ul><li>IGD Fully Automation (Auto)</li><li>IGD Semi Automation (Manually)</li></ul> |
| External HTTP Port :                | 10000                                                                                |
| External RTSP Port :                | 20000                                                                                |
|                                     |                                                                                      |

| -                         |                                           |
|---------------------------|-------------------------------------------|
|                           |                                           |
| IGD Enable (UPnP          | Enable or disable Internet Gateway Device |
| Port Forward)             | (IGD).                                    |
| <b>IGD Configuration</b>  | Select fully-automated or semi-automated  |
| (External Port)           | IGD.                                      |
| <b>External HTTP Port</b> | Enter an external HTTP port.              |
| <b>External RTSP Port</b> | Enter an external RTSP port.              |

Enable or disable UPnP.

# IV-1-8. Bonjour

Bonjour is a feature of Mac computers which allows Safari web browser to discover devices and services on the local network and provide a quick shortcut for access. When enabled, Safari users on the local network can find a shortcut to the network camera under Safari's "Bonjour" menu. Select "Enable" or "Disable".

Bonjour

Enable Disable
Save settings

## IV-2. Video

The "Video" menu consists of three categories for configuring the network camera's video settings. Select an item from the submenu and refer to the appropriate following chapter.

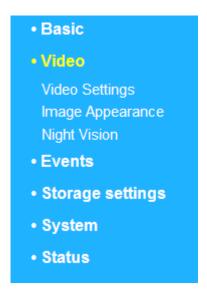

## IV-2-1. Video Settings

The "Video Settings" page enables you to modify the network camera's resolution and frame rate settings.

# Video Settings

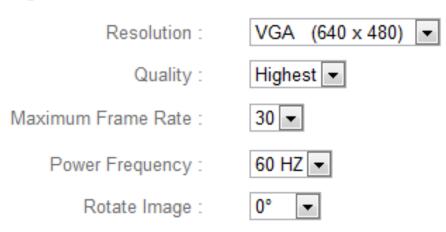

| Resolution | Select a video resolution from the dropdown |
|------------|---------------------------------------------|
|            | menu. A higher resolution provides more     |
|            | detailed video but requires more bandwidth. |

| Quality            | Select a quality level from the drop down menu. Higher quality requires more bandwidth.                                                                    |
|--------------------|----------------------------------------------------------------------------------------------------|
| Maximum Frame rate | Select the maximum video frame rate. A higher frame rate provides smoother video, but also requires more bandwidth.                                        |
|                    | Note: In dark environments, the network camera will automatically lower the frame rate to provide a better video quality, by using a longer exposure time. |
| Power frequency    | Adjust the power frequency to 50 Hz or 60 Hz frequency depending on your local region, in order to reduce flicker/improve playback in your videos.         |
| Rotate Image       | Select 180 to rotate your network camera's video by 180 degress.                                                                                           |

# IV-2-2. Image Appearance

The "Image Appearance" page allows you to adjust various parameters relating to the network camera's image appearance using the sliders shown below.

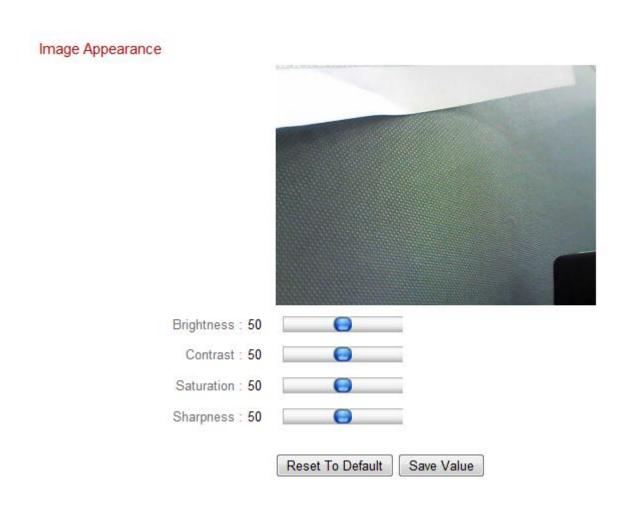

| Brightness/ Contrast/ Saturation/ Sharpness/ Hue | Click and drag the blue lever to change the value according to your preference for each category. |
|--------------------------------------------------|---------------------------------------------------------------------------------------------------|
| Reset to default                                 | Click to reset all settings back to the default value of 50.                                      |
| Save value                                       | Save changes.                                                                                     |

# IV-2-3. Night Vision

Night-vision allows your network camera to capture images in dark environments by using infra-red LEDs. Auto-switch will detect light levels in your network camera's environment and automatically switch to night-vision in low light. Select "Enable" or "Disable" for night-vision auto-switch.

Night Vision

Auto Switch : 

 Enable Disable

#### IV-3. Events

Select an item from the "Events" menu and refer to the appropriate following chapter. You can configure settings for motion detection, scheduling, SMTP and FTP.

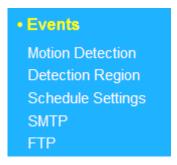

#### IV-3-1. Motion Detection

The network camera features a motion detection function and various options for (motion detection) events notification. On this page you can enable or disable motion detection, event FTP upload and event emails as well as set the motion detection time interval. Motion detection regions can be configured according to your preference on the "Detection Region" page (see next chapter).

#### Motion Detection

| Enable Disable   | Motion Detection:         |
|------------------|---------------------------|
| 5 second ▼       | Interval Time To Detect : |
| □ Enable         | Upload Event File to FTP: |
| C Enable Disable | Send Event File to Email: |

| <b>Motion Detection</b> | Enable or disable the motion detection       |
|-------------------------|----------------------------------------------|
|                         | function of your network camera.             |
| <b>Motion Detection</b> | The motion detection interval time           |
| Interval                | determines the length of time the camera     |
|                         | must detect motion for in order to class the |
|                         | motion as an event. To detect minor motion,  |

|                          | select a shorter time. A longer time will ignore minor motions. Select your desired time from                                                                                                    |
|--------------------------|----------------------------------------------------------------------------------------------------|
|                          | the drop down menu.                                                                                                    |
| Upload Event File to FTP | A snapshot image of a detected event can be sent to a designated FTP server. Select "Enable" or "Disable" for this function. When enabled, you need to configure the FTP server information on the "FTP" page of the "Events" menu. |
| Send Event File to       | A snapshot image of a detected event can be                                                                                                    |
| Email                    | sent to a designated email recipient. Select "Enable" or "Disable" for this function. When enabled, you need to configure the SMTP server information on the "SMTP" page of the "Events" menu.                                      |

# IV-3-2. Detection Region

When using the network camera's motion detection function, you can specify the area in the video where the network camera should be sensitive to motion. Motion outside of the detection region will be ignored by the network camera. This is useful to avoid false alarms.

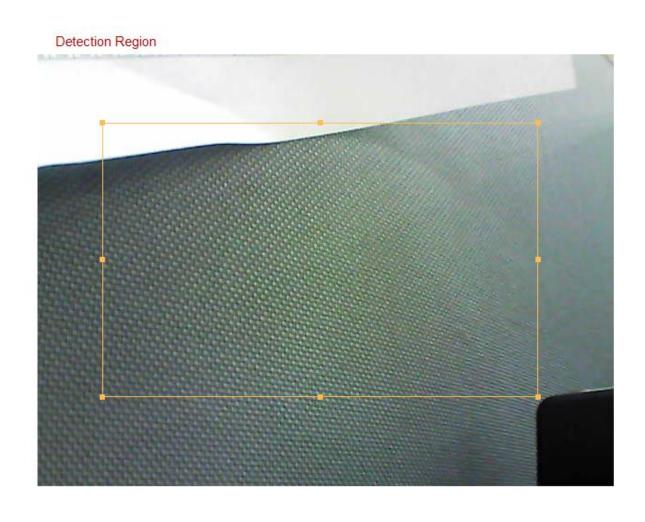

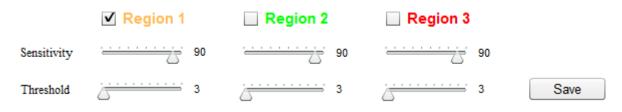

| Item       | Description                                |
|------------|--------------------------------------------|
| Region 1 / | Check the box to enable up to three motion |
| Region 2 / | detection regions. A color-coded rectangle |
| Region 3   | will appear on the video view for each     |

|             | enabled region. Adjust the size and position of each box according to your preference by clicking and dragging inside the box (move) or |
|-------------|----------------------------------------------------------------------------------------------------|
|             | on the edges (resize).                                                                                                    |
| Sensitivity | Adjust the sensitivity level of motion                                                                                                  |
|             | detection for each region. A higher value will                                                                                          |
|             | trigger the alarm for minor motion in the                                                                                               |
|             | video and vice-versa. You can reduce the                                                                                                |
|             | sensitivity level if you receive unnecessary                                                                                            |
|             | event notifications.                                                                                                    |
| Threshold   | Adjust the motion detection threshold level                                                                                             |
|             | for each region. A higher value will trigger the                                                                                        |
|             | alarm for large objects in the video, a lower                                                                                           |
|             | value will trigger the alarm for smaller                                                                                                |
|             | objects.                                                                                                    |
| Save        | Save your settings.                                                                                                    |

## IV-3-3. Schedule Settings

The network camera's motion detection function can be scheduled to switch on/off automatically on specified times and days. Select "Enable" to enable this feature and then define at which times the network camera will detect motion.

For each day, click and drag across the timeline on the times which you want to activate motion detection. A blue box indicates a scheduled motion detection period. In the example below, motion detection is scheduled for 8am – 6pm Monday to Saturday.

# Schedule Settings

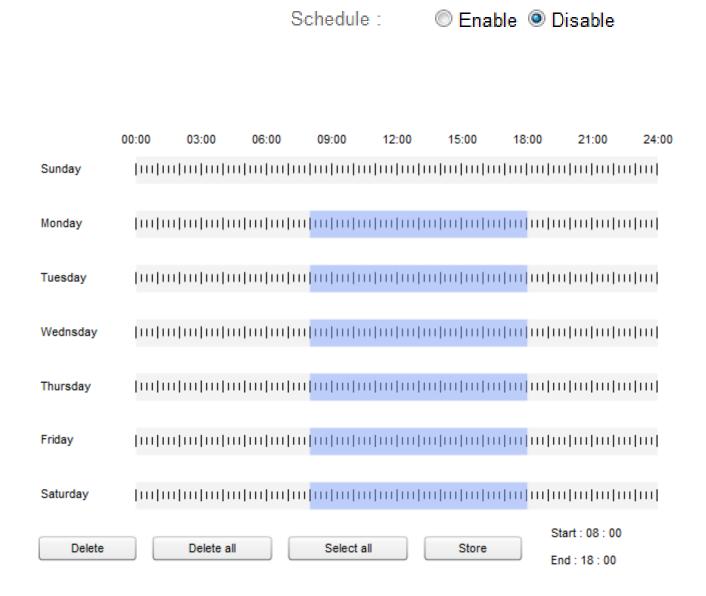

| Delete     | Delete the selected blue motion detection      |
|------------|------------------------------------------------|
|            | period on the timeline.                        |
| Delete All | Delete all blue motion detection periods on    |
|            | the timeline.                                  |
| Select All | Select all blue motion detection periods.      |
| Store      | Store the motion detection settings on the     |
|            | timeline. Note: Schedule settings must also be |
|            | enabled for the schedule to come into effect.  |

## IV-3-4. SMTP

A snapshot image of a motion-detected event can be sent to a designated email recipient. This function must be enabled in "Motion Detection" settings in the "Events" menu. Enter the required information about your sender and recipient email accounts below.

#### SMTP

| Email Service Provider:  | Manual Settings ▼             |
|--------------------------|-------------------------------|
| SMTP Server:             | Manual Settings Yahoo!        |
| SMTP Port:               | Hotmail<br>Gmail              |
| Recipient Email Address: |                               |
| Sender Email Address:    |                               |
| SSL/TLS:                 | None ▼                        |
| SMTP Authentication:     | Calculation Enable   Disable  |
| Account:                 |                               |
| Password:                |                               |
|                          |                               |
|                          | Save settings Send test email |

| <b>Email Service</b> | Select "Manual Settings" to enter the       |
|----------------------|---------------------------------------------|
| Provider             | information manually or select a common     |
|                      | email provider to enter some of the         |
|                      | information automatically.                  |
| SMTP Server          | Input the host name or IP address of the    |
|                      | SMTP server for the email sender. This      |
|                      | information can be provided by your email   |
|                      | service provider.                           |
| SMTP Port            | Input the SMTP port number for the email    |
|                      | sender. Most SMTP servers use port number   |
|                      | 25, while some SMTP servers use encrypted   |
|                      | connections with a port number of 465. This |
|                      | information can be provided by your email   |

|                  | service provider.                             |
|------------------|-----------------------------------------------|
| Recipient E-Mail | Enter the email recipient's email address     |
| Address          | here.                                         |
| Sender E-Mail    | Enter the sender's email address here to      |
| Address          | avoid spam filter issues.                     |
| SSL/TLS          | Select 'SSL or TLS' when your SMTP server     |
|                  | requires encryption.                          |
|                  |                                               |
|                  | Consult your mail server administrator when   |
|                  | in doubt.                                     |
| SMTP             | Select 'Enable' when your SMTP server         |
| Authentication   | requires authentication. This information can |
|                  | be provided by your email service provider.   |
| Account          | Input the SMTP account name when your         |
|                  | SMTP server requires authentication. This     |
|                  | information can be provided by your email     |
|                  | service provider.                             |
| Password         | Input the password used for SMTP server       |
|                  | authentication.                               |
| Send Test Email  | Click here to send a test email with the      |
|                  | current settings.                             |

## IV-3-5. FTP

A snapshot image of a detected event can be sent to a designated FTP server. This function must be enabled in "Motion Detection" settings in the "Events" menu. Enter the required information about your FTP server below.

| FTP |               |                |                |
|-----|---------------|----------------|----------------|
|     | FTP Server:   |                |                |
|     | Username:     |                |                |
|     | Password:     |                |                |
|     | Port:         | 21             |                |
|     | Path:         |                |                |
|     | Passive mode: | Enable    Disa | able           |
|     |               | Save settings  | Send Test File |

| FTP Server   | Enter the IP address or host name of the FTP     |
|--------------|--------------------------------------------------|
|              | server.                                          |
| User Name    | Enter the user name required by the FTP          |
|              | server.                                          |
| Password     | Enter the password of the FTP server.            |
| Port         | Enter the port number of the FTP server. This    |
|              | value should be an integer between 1 and         |
|              | 65535. Please don't change this value unless     |
|              | advised by the FTP server's administrator.       |
| Path         | Enter a path (folder) to save files on the FTP   |
|              | server. If blank, files will be saved in the FTP |
|              | server's default root folder.                    |
| Passive mode | Enable or disable passive mode according to      |
|              | your FTP server.                                 |

## IV-4. Storage Settings

The "Storage Settings" menu consists of five categories, "Storage Directory", "Schedule Settings", "NAS Settings", "SD Card Settings" and "File Management". Select a category and follow the appropriate chapter for more information.

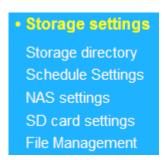

## IV-4-1. Storage Directory

The Storage Directory allow you setting the destination of file storage either SD Card or NAS.

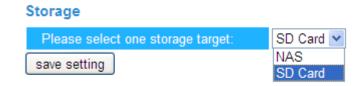

## IV-4-2. Schedule Settings

The Schedule Settings allow you to enable or disable this function. After you enable the Schedule Settings, you can setting the interval time by quarter hour time unit.

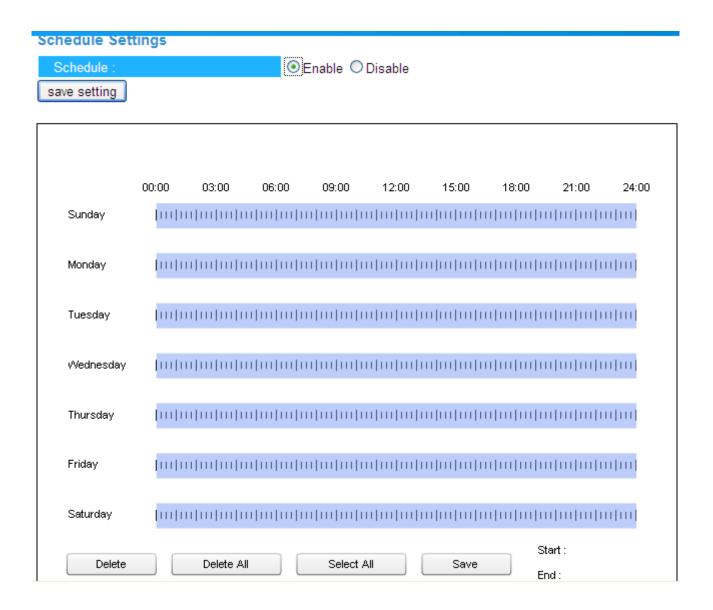

## IV-4-3. NAS Settings

The NAS Settings allow you to define the NAS location.

#### NAS settings

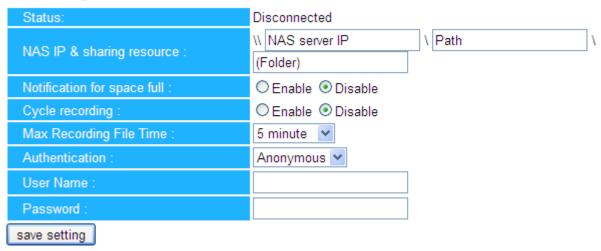

## IV-4-4. SD card Settings

The SD Card Setting allow you to format/unmount and save setting of the SD card. SD Card memory notify and cycle recording also configurable.

#### SD card settings

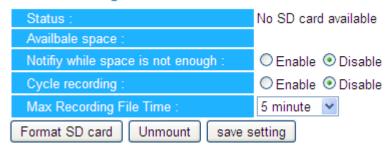

## IV-4-5. File Management

The File Management let you manage files in SD Card.

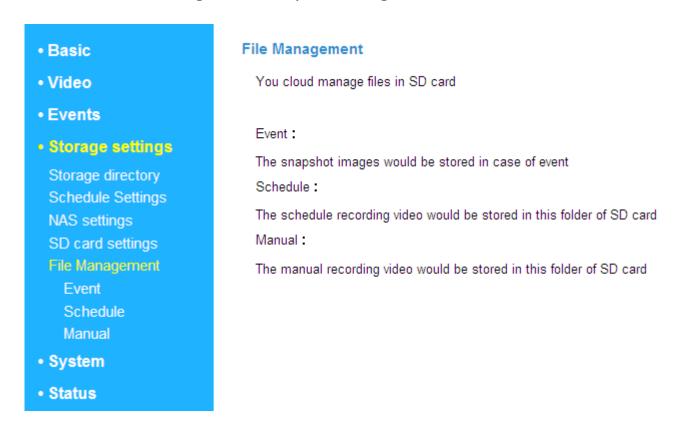

## IV-5. System

The "System" menu consists of three categories, "Basic", "Advanced" and "Cloud Service". Select a category and follow the appropriate chapter for more information.

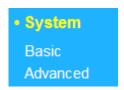

## IV-5-1. Basic

Basic

The "Basic" menu enables you to set the camera's name and administrator password, as well as switch the LED(s) on/off according to your preference.

# Network Camera Name: IC-C46242 Administrator Password: Confirm Password: LED Indicators: On Off

| Network Camera          | Set the name of the network camera for          |
|-------------------------|-------------------------------------------------|
| Name                    | reference/identification purposes. This is      |
|                         | especially useful when managing multiple        |
|                         | network cameras.                                |
| Administrator           | Enter your desired administrator password       |
| Password                | here. This is the password used to log into the |
|                         | camera with the "admin" account.                |
| <b>Confirm Password</b> | Confirm your desired administrator password     |
|                         | here.                                           |
| LED Indication          | Select "On" or "Off" to switch the network      |
|                         | camera's LED(s) on or off. Switching off the    |
|                         | LEDs can be a power saving measure or can       |
|                         | be for security purposes, so that anybody       |
|                         | who can see the network camera is unaware       |

| if the camera i | is active. |
|-----------------|------------|
|-----------------|------------|

## IV-5-2. Advanced

The "Advanced" page allows you to upgrade the network camera's firmware, backup or restore the network camera's settings, and reset or restart the network camera.

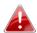

Do not switch off or disconnect the device during a firmware upgrade, as this could damage the device.

| Upgrade Firmware        |                                                               |
|-------------------------|---------------------------------------------------------------|
| Firmware Filename:      | Browse Upgrade Firmware                                       |
|                         |                                                               |
| Backup/Restore Settings |                                                               |
| Backup Settings:        | Apply                                                         |
| Restore Settings:       | Browse Restore                                                |
|                         |                                                               |
| Reset                   |                                                               |
| Restart:                | Restart Network Camera                                        |
| Reset to Default:       | Keep Network Settings    Default Settings    Reset to Default |

| Firmware Filename       | Click "Browse" to locate the firmware file on |
|-------------------------|-----------------------------------------------|
|                         | your computer.                                |
| <b>Upgrade Firmware</b> | Click to upgrade the firmware to your         |
|                         | selected file.                                |
| <b>Backup Settings</b>  | Click "Apply" to save the current settings on |
|                         | your computer as config.bin file.             |
| <b>Restore Settings</b> | Click "Browse" to find a previously saved     |
|                         | config.bin file and then click "Upload" to    |
|                         | replace your current settings.                |
| Restart                 | Click "Restart Network Camera" to restart the |
|                         | network camera. Please wait a couple of       |
|                         | minutes for network camera to boot up after   |

|                  | a restart. Restarting will not affect the camera's current configuration.                                                                                            |
|------------------|----------------------------------------------------------------------------------------------------|
| Reset to default | Select "Keep Network Settings" or "Default Settings" and then click "Reset to Default".                                                                              |
|                  | When the camera resets, "Keep Network Settings" will reset all settings but keep the current network settings. The network camera's IP address will remain the same. |
|                  | "Default Settings" will reset all of the camera's settings, including network settings, back to the factory default status.                                          |

## IV-6. Status

The "Status" menu provides important information about the status of the network camera. This information is useful for troubleshooting purposes or for network configuration.

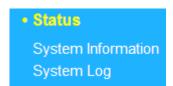

# IV-6-1. System Information

A summary of system-wide information about the network camera is displayed on this page, displayed under four categories: System, LAN, Wireless LAN and IGD (UPnP Port Forward).

#### System

Firmware Version: v1.02 (Oct 15 2013 11:13:04)

Activex Version: v1.0.0.28

Device Uptime: 20 min 5 sec

System Time: 2013/10/15 06:57:41

#### LAN

IP Address: 192.168.2.105

Subnet Mask: 255.255.255.0

Gateway: 192.168.2.1

DNS Server 1: 192.168.2.1

DNS Server 2: 192.168.2.1

MAC Address: 80:1F:02:C4:62:42

HTTP Port: 80

#### Wireless LAN

Link Status: Disconnected

SSID:

Channel:

Encryption:

Access Point MAC Address:

#### IGD (UPnP Port Forward)

Link Status: Can not find device with UPNP IGD support

External IP Address:

External HTTP Port :

External RTSP Port:

## IV-6-2. System Log

A system log provides information about the network camera's usage and actions. The system log can also be sent to a remote server for archiving.

#### System Log

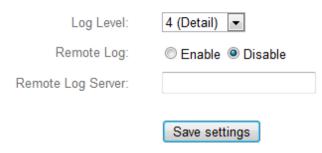

```
Jan 1 00:00:20 syslogd started: BusyBox v1.13.4
Jan 1 00:00:20 kernel: klogd started: BusyBox v1.13.4 (2013-09-25 01:20:53 CST)
Jan 1 00:00:20 kernel: pcam"
Jan 1 00:00:20 kernel: 0x000000780000-0x000000800000 : "jffs2"
Jan 1 00:00:20 kernel: ehci_hcd: USB 2.0 'Enhanced' Host Controller (EHCI) Driver
Jan 1 00:00:20 kernel: b8021000=10000001
Jan 1 00:00:20 kernel: b8021054=200000
Jan 1 00:00:20 kernel: reg e0=99
Jan 1 00:00:20 kernel: reg e1=ac
Jan 1 00:00:20 kernel: reg e2=98
Jan 1 00:00:20 kernel: reg e3=c1
Jan 1 00:00:20 kernel: reg e4=1
Jan 1 00:00:20 IPCam[1029]: *** IPCam main program started. ***
Jan 1 00:00:20 IPCam[1029]: Init random number generator...
Jan 1 00:00:20 IPCam[1029]: Init random number generator with value: 76432496
Jan 1 00:00:20 IPCam[1029]: Init gpio function...
Jan 1 00:00:20 IPCam[1029]: Init networking...
Jan 1 00:00:20 kernel: DWC_otg: Init: Port Power? op_state=1
Jan 1 00:00:20 kernel: DWC_otg: Init: Power Port (0)
Jan 1 00:00:20 kernel: usb usb3: configuration #1 chosen from 1 choice
Jan 1 00:00:20 kernel: usb 1-1: new high speed USB device using rtl8652-ehci and address 2
```

| Log Level         | Select a level of detail for the log from the |
|-------------------|-----------------------------------------------|
| 108 10401         | dropdown list, from 0 - 4. 0 (minimum) will   |
|                   |                                               |
|                   | only log critical information, while 4        |
|                   | (maximum) will log everything.                |
| Remote Log        | Enable or disable the network camera's        |
|                   | remote log function, to send the log to a     |
|                   | remote server for archiving. The network      |
|                   | camera supports syslog log servers.           |
| Remote Log Server | Enter the IP address or host name of the log  |
|                   | server you wish to use.                       |

## **Federal Communication Commission Interference Statement**

This equipment has been tested and found to comply with the limits for a Class B digital device, pursuant to Part 15 of the FCC Rules. These limits are designed to provide reasonable protection against harmful interference in a residential installation. This equipment generates, uses and can radiate radio frequency energy and, if not installed and used in accordance with the instructions, may cause harmful interference to radio communications. However, there is no guarantee that interference will not occur in a particular installation. If this equipment does cause harmful interference to radio or television reception, which can be determined by turning the equipment off and on, the user is encouraged to try to correct the interference by one or more of the following measures:

| ☐ Reorient or relocate the receiving antenna.                                                               |
|----------------------------------------------------------------------------------------------------|
| ☐ Increase the separation between the equipment and receiver.                                               |
| ☐ Connect the equipment into an outlet on a circuit different from that to which the receiver is connected. |
| ☐ Consult the dealer or an experienced radio/TV technician for help.                                        |
|                                                                                                    |

FCC Caution: Any changes or modifications not expressly approved by the party responsible for compliance could void the user's authority to operate this equipment.

This device complies with Part 15 of the FCC Rules. Operation is subject to the following two conditions: (1) This device may not cause harmful interference, and (2) this device must accept any interference received, including interference that may cause undesired operation.

This device and its antenna(s) must not be co-located or operating in conjunction with any other antenna or transmitter.

#### **IMPORTANT NOTE:**

#### **FCC Radiation Exposure Statement:**

This equipment complies with FCC radiation exposure limits set forth for an uncontrolled environment. This equipment should be installed and operated with minimum distance 20cm between the radiator & your body.